#### **How to recover Windows 10 using a recovery drive**

This page tells you the way to recover Windows 10 with the **recovery drive** preparely created.

[\[Link\]How to create a recovery drive in Windows 10](https://faq.tsukumo.co.jp/index.php?action=artikel&cat=84&id=297&artlang=ja)

It takes much time to recover Windows 10(approx.several hours), It is recomended that you give yourself well extra time to finish to recover.

#### **The way to recover Windows 10 using a recovery drive**

1.Insert the recovery drive that you created with a USB flash and turn on PC. After turing on, press the boot menu key immidiately.

2.When the boot menu is appeared , select the USB flash that you insert.

If you insert USB flash that is NOT within a recovery drive, USB flash is not displayed in the boot menu. Make sure of the contents of your USB flash.

3.When booting from USB flash, **[Choose the language]** is appeared and select **'English(United States)'**. Then **[Choose your keyboard layout]** is appeared and select **[US]**.

### Choose the language

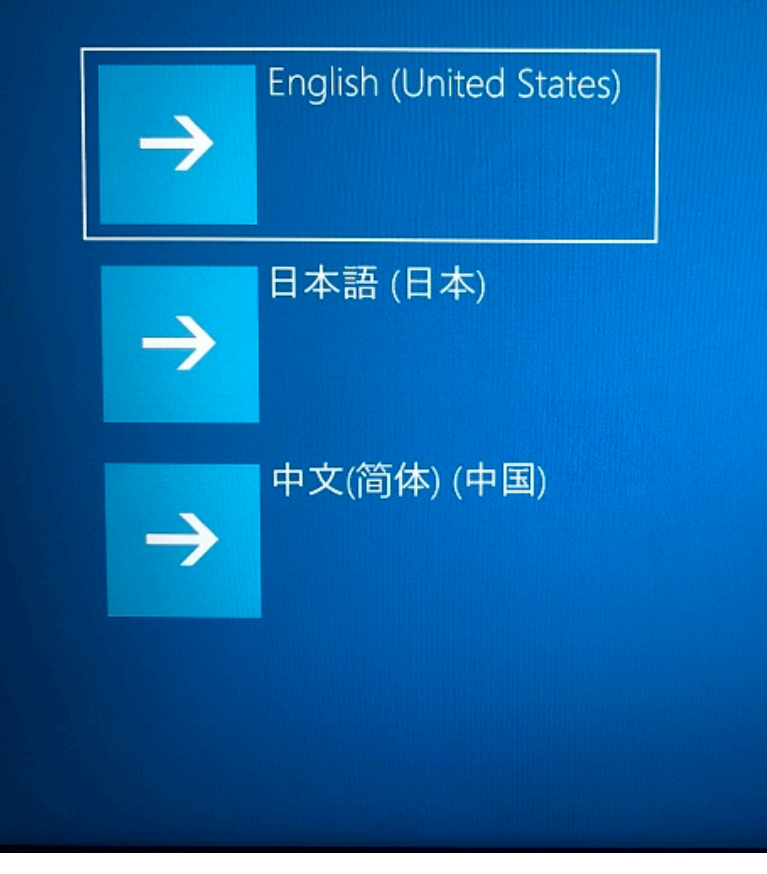

 $2/7$ **(c) 2024 Tsukumo Support <ttc-t@tsukumo.co.jp> | 2024-05-21 05:06** [URL: https://faq.tsukumo.co.jp//index.php?action=artikel&cat=84&id=300&artlang=ja](https://faq.tsukumo.co.jp//index.php?action=artikel&cat=84&id=300&artlang=ja)

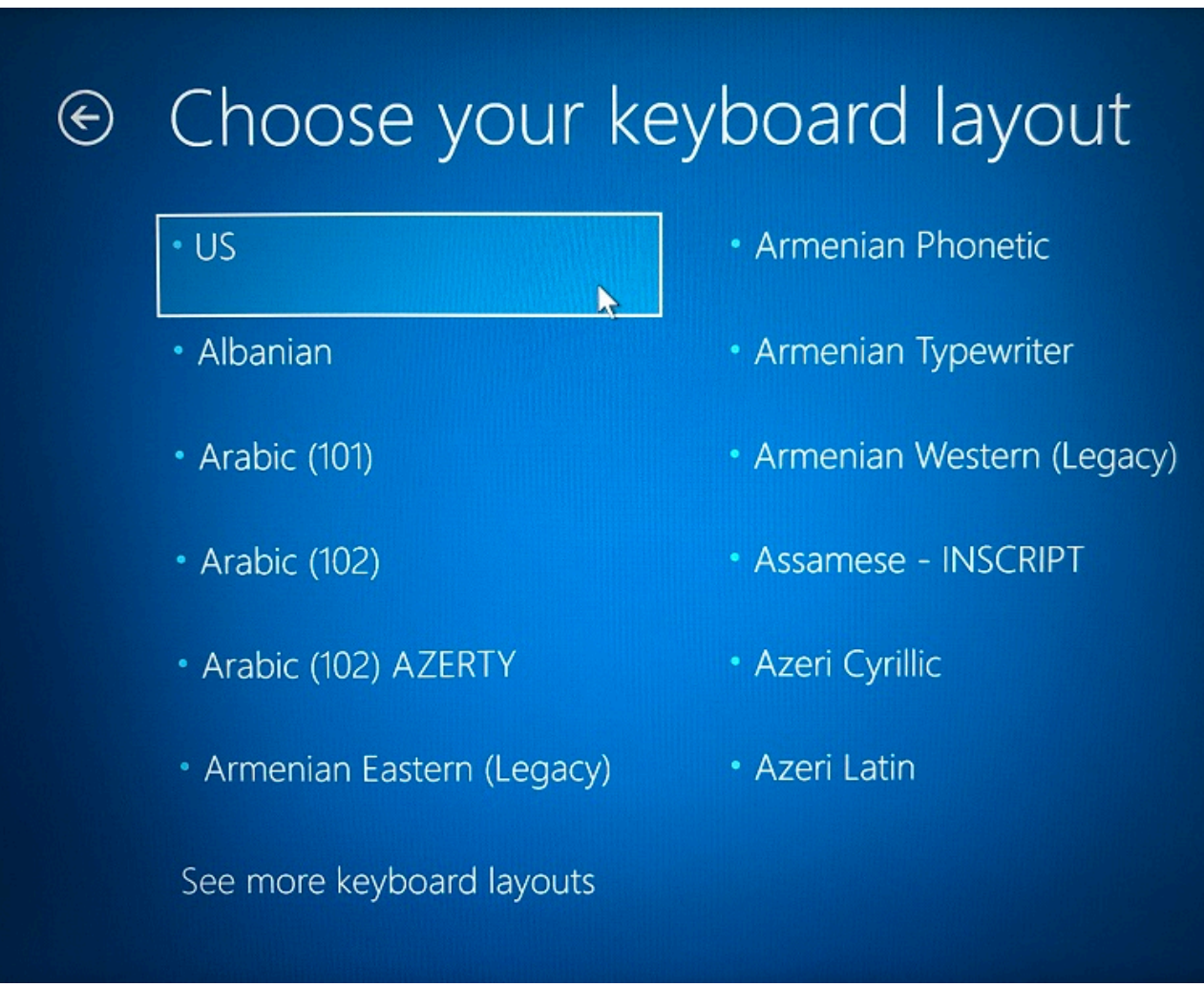

4.**[Choose an option]** will be appeared and select **[Recover from a drive]**.

### Choose an option

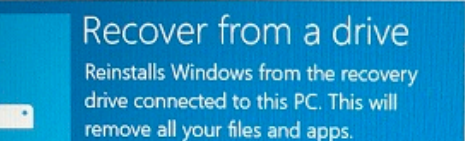

Continue Exit and continue to Windows 10

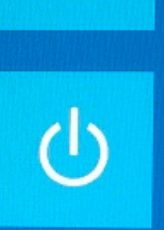

 $\mathbf{R}$ 

Troubleshoot Reset your PC or see advanced options

#### Turn off your PC

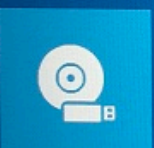

Use a device Use a USB drive, network connection, or Windows recovery DVD

5.Select **[Just remove my files]** in general. If you plan to tarasfer or scrap the device, select **[Fully clean the drive]**.

# Recover from a drive

Do you want to fully clean your drive? When you remove your files, you can also clean the drive so that the files can't be recovered easily. This is more secure, but it takes much longer.

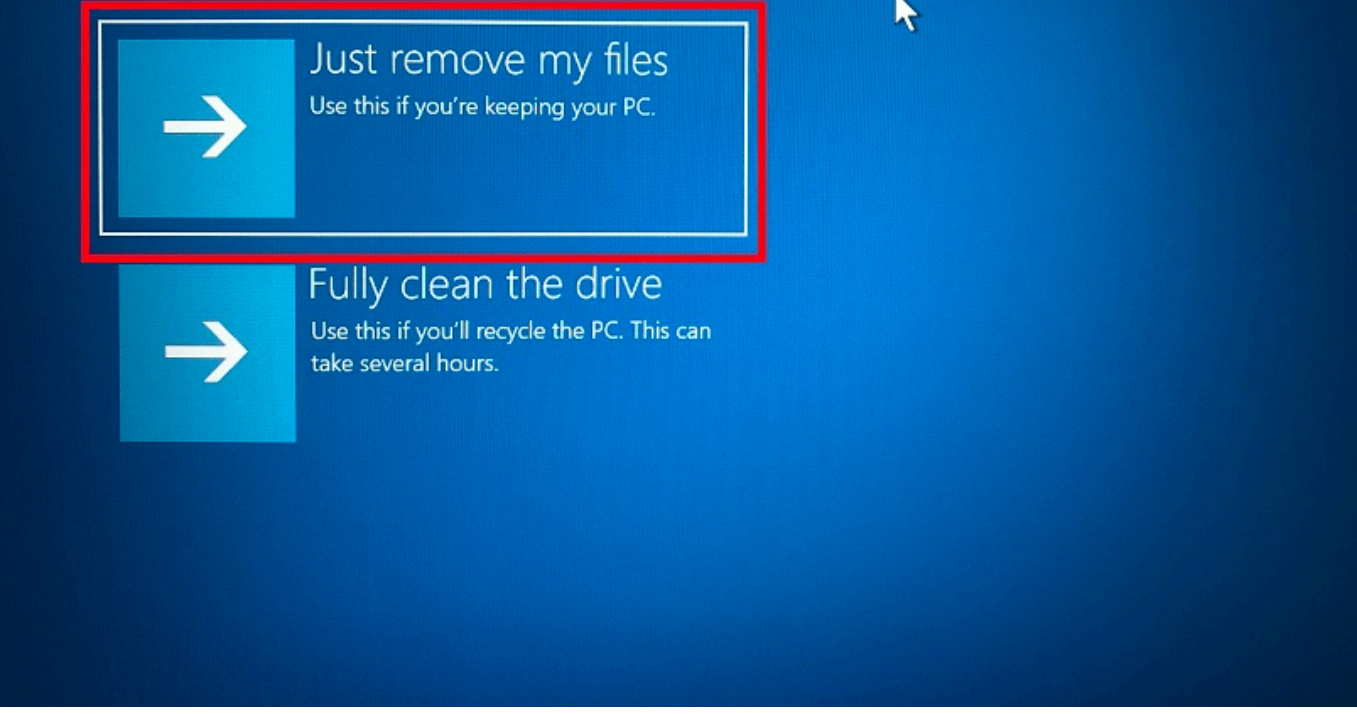

7. This is a final confirmation screen before starting a recovery. Check the list and click **[Recover]**.

## Recover from a drive

All ready to go. Make sure that your PC is plugged in.

Here's what will happen:

- All personal files and user accounts on this PC will be removed
- Any apps and programs that didn't come with this PC will be removed
- Windows will be reinstalled from the recovery drive connected to this PC
- If you've repartitioned your system drive, this will restore its default partitions

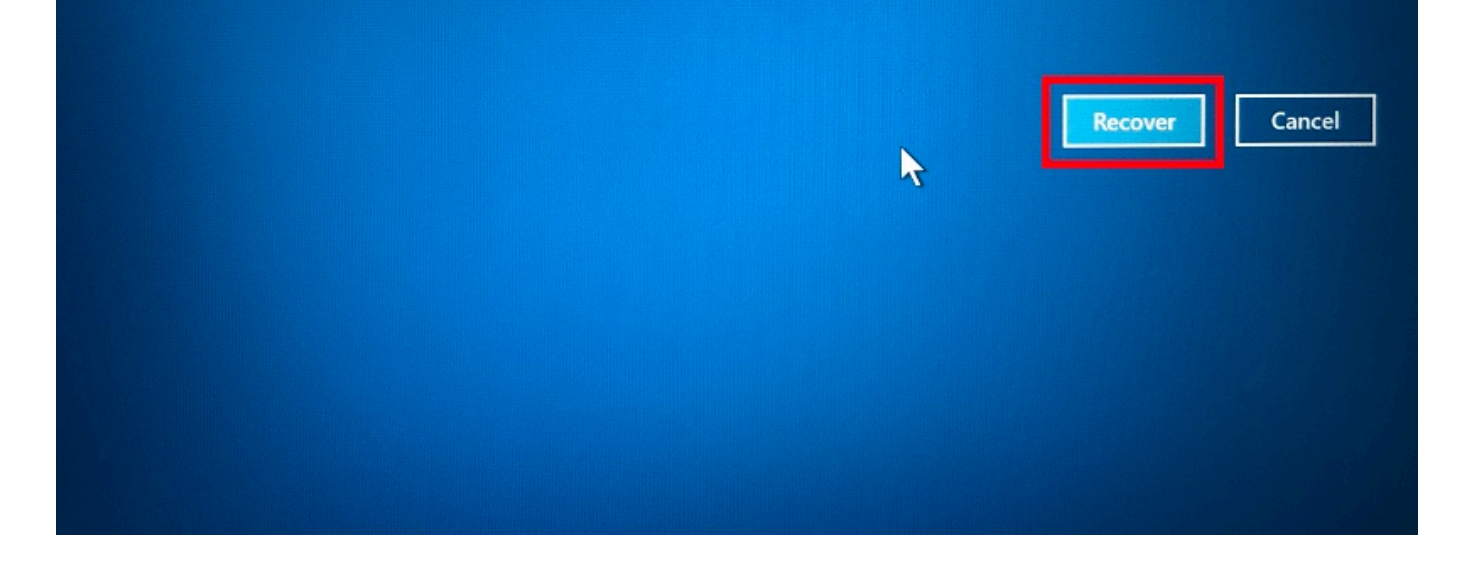

8.A screen will be blacked out and then displayed a Windows logotype. Windows will be automatically rebooted several times. Please wait without any operation.

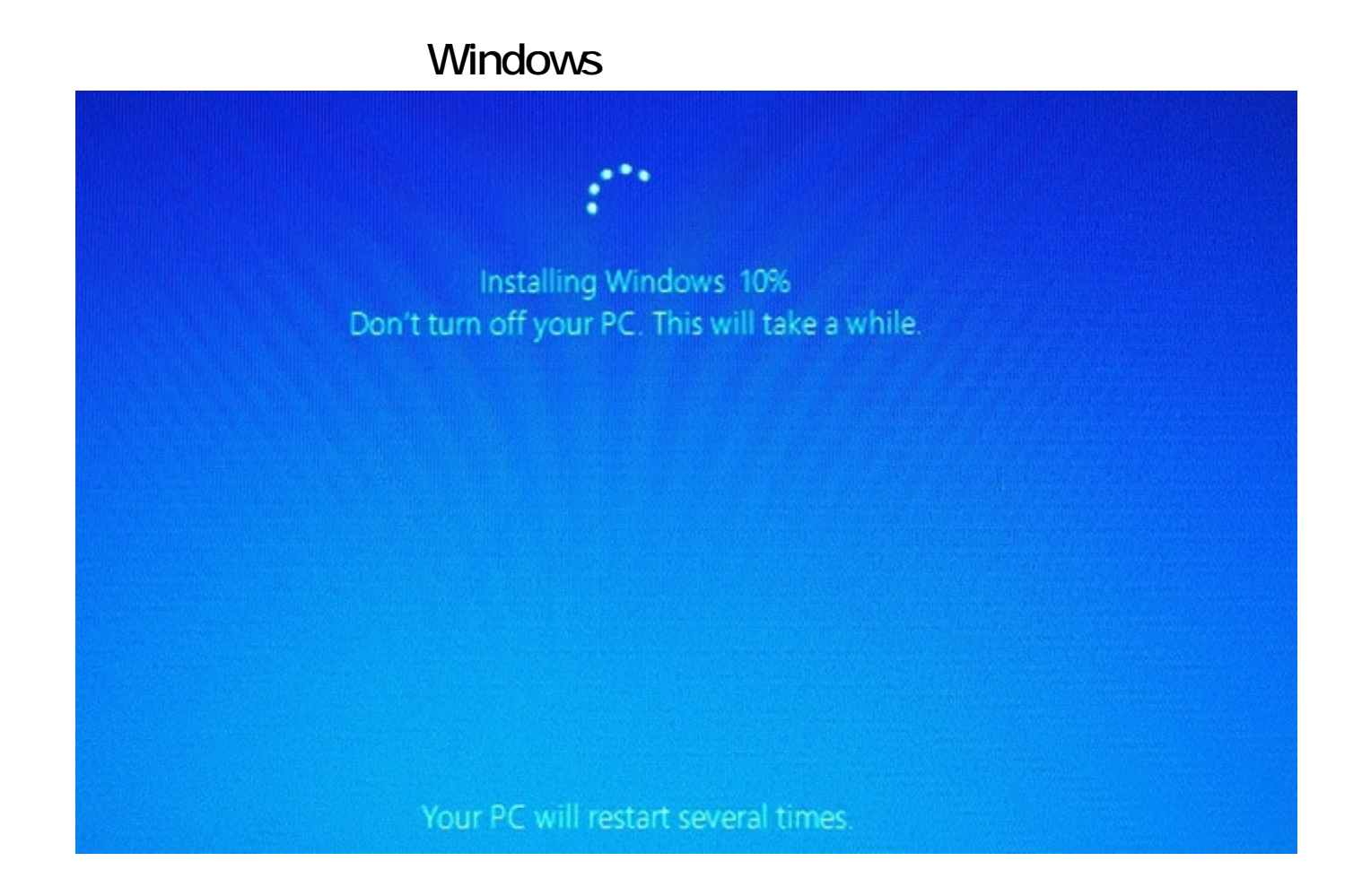

9.After finishing a recovery, Windows setup process will be appeared. Then continue to set up Windows 10.

ID: #1299

: k.kogawa

 $: 2020 - 02 - 28110.54$